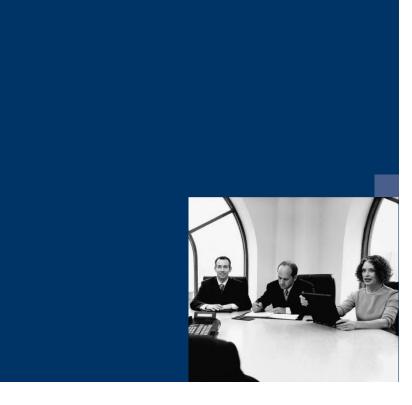

# ■ Archiv.One

# **Installation instructions**

Version 004.030.xxx

October 2019

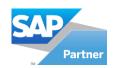

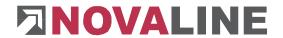

## **Table of contents**

| 1. | Installa | tion of the programmes   | 2 |
|----|----------|--------------------------|---|
| 2. | Licensi  | ng of Novaline Archiving | 6 |
| 3. | Setting  | up the systems           | 7 |
|    | 3.2      | Novaline Archiving       | 0 |
|    | 3.3      | Archive Research         | 2 |

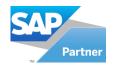

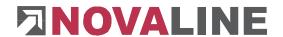

## 1. Installation of the programmes

 Insert the installation CD into your CD-ROM drive. After inserting the programme CD, the start screen is displayed. If the installation dialogue does not open, start it via the file "Start.exe" of your CD directory.

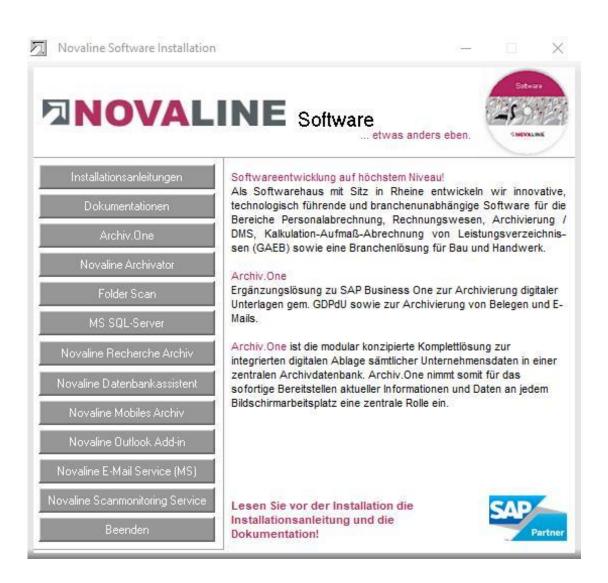

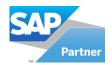

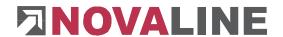

2. The installation of Novaline Archiving requires the use of a Microsoft SQL server.

You can find more information on the installation of the SQL server on the programme CD under the menu item "MS SQL server" or online on our website:

www.novaline.de / Info-Downloads / MS SQL-Server Direct link: https://www.novaline.de/info-downloads-ms-sql-server.mtml

3. If you are installing Novaline Archiving for the first time, the archive printer "Novaline Archivator" must be installed first. Select the menu item "Novaline Archivator" of the installation wizard and follow the on-screen instructions.

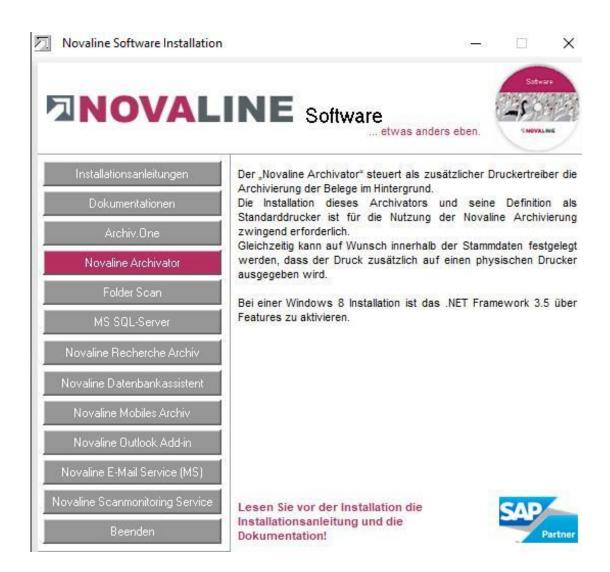

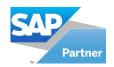

# **NOVALINE**

 If the SQL server is running and the Novaline Archivator has been installed, select the menu item "Archiv.One" for installation and follow the on-screen instructions.

Then select the menu item "Archiv.One" again and install the corresponding - programme.

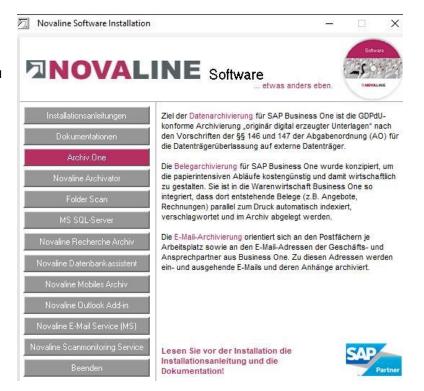

- 5. If the mobile archive is also to be used, click on "Novaline Mobiles Archiv" and install it according to the instructions on the screen.
- 6. If you want to install an additional research workstation, insert the installation CD into the drive of the desired workstation. Select the button "Novaline Recherche Archiv"

Install the research archive according to the on-screen instructions. Before you start the research archive, archiving have to be set up on a basic workstation.

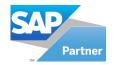

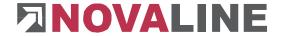

7. Now switch to the printer settings via *Start, Settings, Printers* and *Faxes. The Novaline Archivator* printer has been created.

Right-click on the *Novaline Archivator* and select the command *Define as Default*.

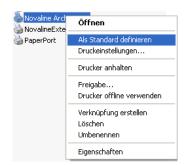

8. Start the Novaline Archiving programme.

After the first start of the programme, the connection to the archive database must be set.

The dialogue "Data link properties" appears.

Enter the name of the SQL server and the information for logging on to the server here.

Enter the user name "sa" and the password you have stored.

The proposed database "nl\_archiving" must be adopted.

Save the entries with "OK".

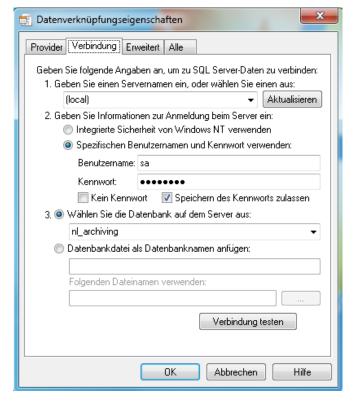

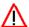

Please follow the on-screen instructions for all installations!

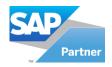

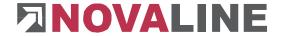

### 2. Licensing of Novaline Archiving

Start Novaline Archiving of the programme group Novaline *Software, Novaline Archivierung, Verwaltung.* 

The archiving software opens. The message appears that the database is not up to date. Confirm - the message with *OK*.

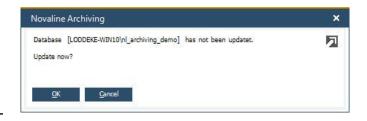

Then confirm the login dialogue with the username *Administrator*, the password remains blank.

Licensing is only required for the initial installation!

In the *DEMO license (Archiving)* dialogue, confirm the *License requirement* button.

In the following dialogue *License* requirement (Archiving) select the button *Open license file* and read in your valid license key.

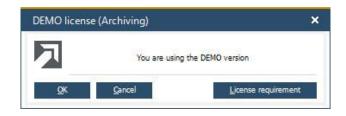

If you do not have a valid license key, please request one from Novaline Informationstechnologie GmbH by telephone on +49 (0)5971 868-0 or via mail at <a href="mailto:vertrieb@novaline.de">vertrieb@novaline.de</a>.

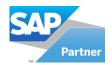

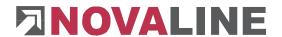

#### 3. Setting up the systems

#### 3.1 Novaline Archiving

Setting up the system is only necessary during the initial installation!

Novaline Archiving has been launched. Before you can archive, the basic settings must be made.

Switch from the main menu to the *Data Source Definition*.

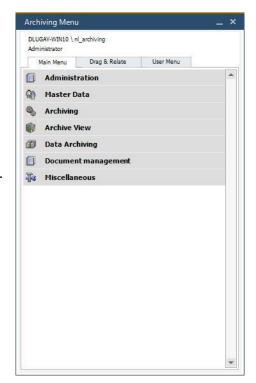

Make the following entries in the following dialogue:

In the first field Application, enter the database name of your SAP Business One® application. The database name is displayed in Business One: Administration, Select Company. Be sure to write the value SAP in front of the name. In our example, the database is SBODemoDE. The name to be entered under Application is therefore

SAP\_SBODemoDE.

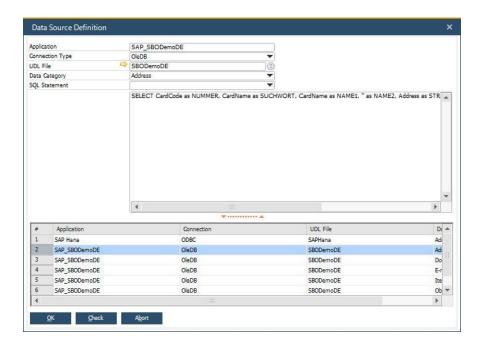

When you have inserted the name, mark it with the mouse and copy it to the clipboard - (CTRL+C).

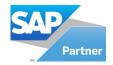

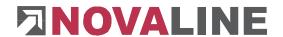

#### **Connection Type field**

The connection type to the SAP database is "OleDB" for the Microsoft SQL database connection and "ODBC" for the SAP Hana database connection.

#### **UDL File field**

Paste the previously copied value back into this field by using the key combination CTRL + V.

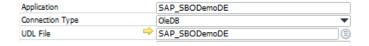

Click on the button with the mouse to establish the connection to your database.

The data link properties open. Switch to the *Provider* tab. Select the entry *Microsoft OLE* DB Provider for SQL Server as the OLE DB Provider and then click Next Weiter>>

🥶 Datenverknüpfungseigenschaften ж Provider Verbindung Erweitert Alle Wählen Sie die Daten aus, zu denen Sie eine Verbindung herstellen möchten: OLE DB-Provider Microsoft Jet 4.0 OLE DB Provider Microsoft Office 12.0 Access Database Engine OLE DB Provider Microsoft OLE DB Provider for Analysis Services 10.0 Microsoft OLE DB Provider for Indexing Service Microsoft OLE DB Provider for ODBC Drivers Microsoft OLE DB Provider for Oracle Microsoft OLE DB Provider for Search Microsoft OLE DB Simple Provider MSDataShape OLE DB Provider for Microsoft Directory Services SQL Server Native Client 10.0 Weiter>> Abbrechen Hilfe × 🥶 Datenverknüpfungseigenschaften Provider Verbindung Erweitert Alle Geben Sie folgende Angaben an, um zu SQL Server-Daten zu verbinden: 1. Geben Sie einen Servernamen ein, oder wählen Sie einen aus: ▼ Aktualisieren 2. Geben Sie Informationen zur Anmeldung beim Server ein: Integrierte Sicherheit von Windows NT verwenden Spezifischen Benutzernamen und Kennwort verwenden: Benutzername: sa Kennwort: ••••• Kein Kennwort Speichern des Kennworts zulassen 3, 

Wählen Sie die Datenbank auf dem Server aus: Datenbankdatei als Datenbanknamen anfügen: SBODemoDE Folgenden Dateinamen verwenden

On the *Connection* tab, select your server, enter your username and password and then select the database you use.

Complete your entries with OK.

Verbindung testen

Abbrechen

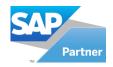

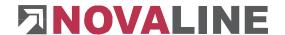

#### **Data Category field**

Use the suggested value Address of Data Category the Data Category field.

## Address

#### **SQL Statement field**

In the SQL Statement field. select the SAP Business One business partners entry. The

select statement is displayed.

Confirm your entries with Add Then click on the *Test* button. The dialogue stating that the test was successfully completed.

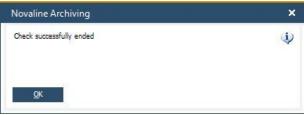

SELECT CardCode as NUMMER, CardName as SUCHWORT,

SAP Business One business partners

and then OK Then click Cancel

You will be taken back to the main menu of the archiving. Select the menu item General Settings.

On the Database tab select your previously configured database, which you set up as the default database.

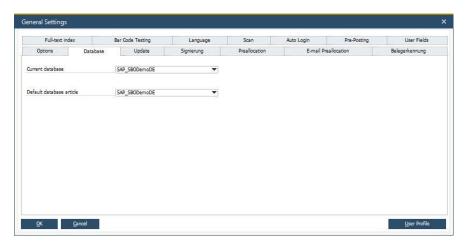

Switch to your Business One® application of SAP® now.

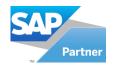

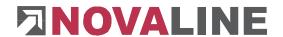

Version Standardgru... Installation ...

Automatisch 3

5.0.132 Automatisch

3.90

Aktiv

#### 3.2 SAP Business One

Register the add-on in SBO.

After the installation, which must be carried out at each workstation. SAP Business One® must be started. Now login as the "manager" user.

After starting go to the menu item Administration, Add-ons, Add-on Administration.

Press the Register Add-

on Add-on registrieren button on the left-handed side.

Add-on-Administration

Verfügbare Add-ons

ID Add-on-Name

Firmeneinstellungen Ben<u>u</u>tzereinstellungen

Plattform

1 D Add-on registrieren Add-on entfernen Benachr. an Benutzer senden Abbrechen

In the following Add-on Registration dialogue, select the registration data file and the installation package of your programme directory, e.g. C:\ Program Files (x86)\ Novaline \ Novaline Archiving VAddOn 8.8/ AddOn 9.0, AddOn 9.1, AddOn9.1HANA, AddOn9.2 or AddOn9.3.

For Novaline Archiving, select NLXXx86.ard for SAP Business

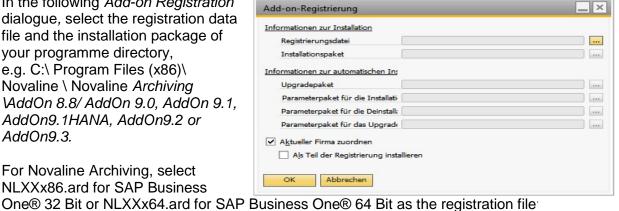

Der Firma zugeordnete Add-ons

Reih... Add-on-Name

NI 90×86

coresuite

Use the button <u>use</u> to change the file directory of your computer.

Then activate the checkbox *Install as part of the registration*. Then confirm with the *OK* button. The add-on is installed. You will return to the previous menu. The new add-on is now displayed in the right-handed area. Confirm the dialogue with OK.

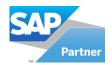

# **NOVALINE**

After the successful installation, switch to the menu item - Administration, Add on Manager. Select the Novaline Archiving add-on and confirm your selection with Start

Exit the dialogue with OK

The Exit

Beenden

button stops the

Novaline add-on.

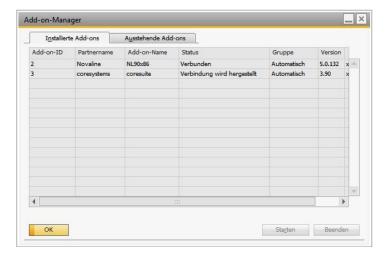

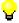

If you want to establish a permanent connection to Novaline Archiving, the add-on should be started every time SAP Business One® starts. Please change the default group in the *Add on Administration* default setting from *Manual* to *Automatic*.

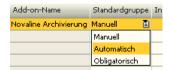

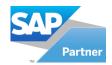

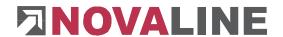

#### 3.3 Archive Research

Select the entry "Novaline Recherche Archiv" of the installation menu. You will automatically be guided through the installation. After starting the programme, a message appears stating

that the UDL is not available. Confirm with the Yes

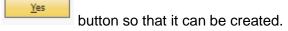

The data link properties open.
Select your SQL server.
Enter the information to log in to the server. The Novaline Archiving database is already suggested. Otherwise select it from the drop-down list.

Press then OK . The UDL is created.

The Archive Research opens.

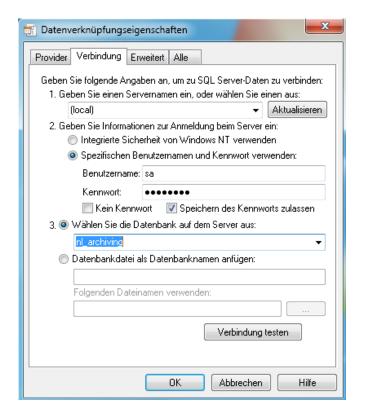